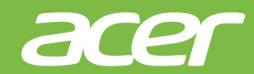

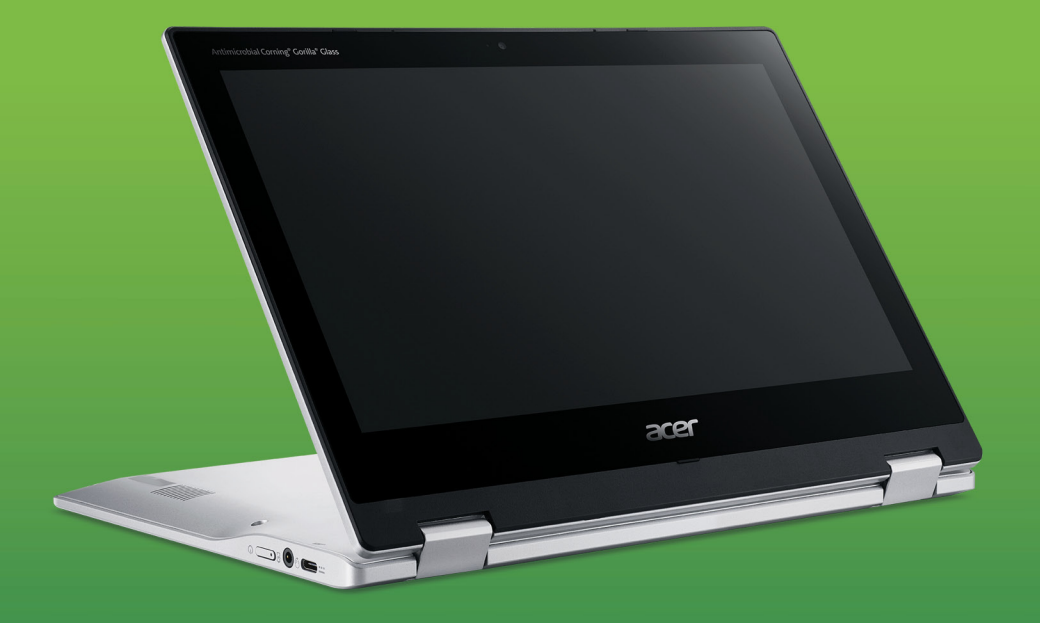

Downloaded from www.vandenborre.be

# Acer Chromebook Spin 311 GEBRUIKERSHANDLEIDING

© 2020. Alle rechten voorbehouden. Acer Chromebook Spin 311 Dekt: CP311-3H Deze uitgave: 05/2020

### **Belangrijk**

**Deze handleiding bevat informatie die auteursrechtelijk beschermd is door wetgeving. De informatie die in deze handleiding staat, kan zonder kennisgeving vooraf gewijzigd worden. De hierin opgenomen afbeeldingen zijn alleen ter verwijzing en kunnen informatie of functies bevatten die niet op uw computer van toepassing is/zijn. Acer Groep is niet aansprakelijk voor technische of redactionele fouten of weglatingen in deze handleiding.** Downloaded from www.vandenborre.be

# **Uw Acer product registreren**

Ga naar www.acer.com/register-product en meld u aan of maak een Acer ID om het product te registreren.

Zodra dit is afgerond, kunt u het product bekijken op de pagina "Mijn producten".

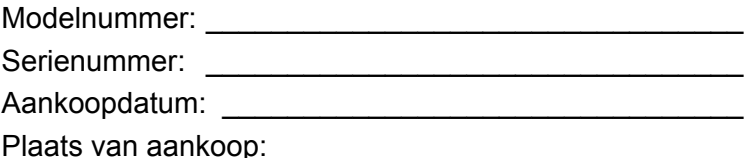

Google, Android, Google Play, YouTube en handere merken zijn handelsmerken van Google LLC.

*2 -* 

# **INHOUDSOPGAVE**

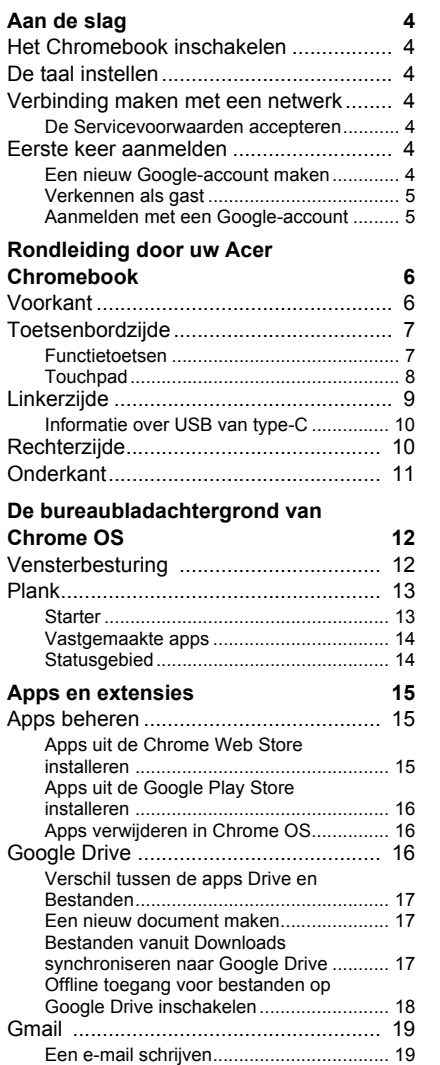

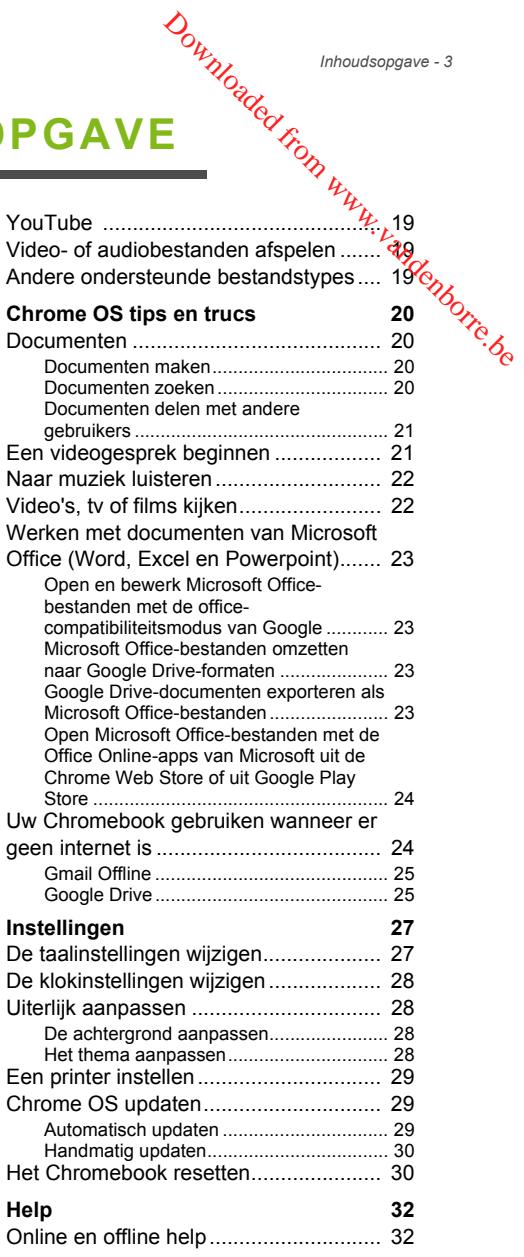

# **AAN DE SLAG**

# <span id="page-3-1"></span>**Het Chromebook inschakelen**

<span id="page-3-0"></span>Op het toetsenbord van het Chromebook zit de aan/uitknop aan de Op het toetsenbord van het Chromebook zit de aarivulusitop aari van de linkerkant van het notebook. Een venster "Welkom" verschijnt als het  $\frac{1}{2}$ Chromebook voor het eerst wordt opgestart. Downloaded from www.vanden<br>
e aan/uitknop aan den vanden<br>
som" verschijnt als het <sup>v</sup>anden

### <span id="page-3-2"></span>**De taal instellen**

Stel de standaardtaal in via de keuzelijst "Taal". Als er meer dan één methode beschikbaar is om in uw taal te typen, wordt u eventueel gevraagd een toetsenbordinvoermethode te kiezen.

### <span id="page-3-3"></span>**Verbinding maken met een netwerk**

Selecteer een netwerk uit de lijst "Verbinden met netwerk" om verbinding met internet te maken. Als het netwerk is beveiligd, moet u een toegangswachtwoord invoeren om verbinding te kunnen maken.

### <span id="page-3-4"></span>**De Servicevoorwaarden accepteren**

Eenmaal verbonden met een netwerk, accepteert u de Servicevoorwaarden. Het Chromebook downloadt vervolgens eventueel beschikbare systeemupdates, zodat u automatisch de nieuwste functionaliteit van Chrome OS krijgt.

# <span id="page-3-5"></span>**Eerste keer aanmelden**

### <span id="page-3-6"></span>**Een nieuw Google-account maken**

U kunt een nieuw Google-account maken als u er nog geen hebt. Klik op **Een Google-account maken** om een nieuw account te maken. Met een Google-account krijgt u toegang tot handige webdiensten van Google, zoals Gmail, Google Drive en Google Agenda.

<span id="page-4-0"></span>**Verkennen als gast**

U kunt het Chromebook zonder Google-account gebruiken goor op **Verkennen als gast** te klikken. U kunder.<br>**Verkennen als gast** t<del>e name</del><br>**Als u al een Google-account hebt, voert u in het aanmeldvak de <sup>Ye</sup>le** Downloaded from the slag - 5<br>
an de slag - 5<br>
unt gebruikent poor op<br>
www.vandenborre.com<br>
n het aanmeldvak de <sup>6</sup>6

### <span id="page-4-1"></span>**Aanmelden met een Google-account**

gebruikersnaam en wachtwood in en klikt u op de knop **Inloggen**.

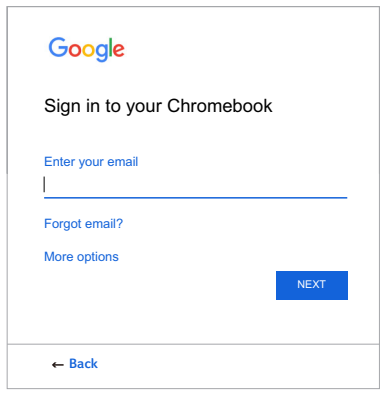

### **Belangrijk**

**Meld u aan met uw primaire Google-account. Dit account wordt ingesteld als de eigenaar en is het enige account waarmee bepaalde instellingen van Chrome kunnen worden veranderd.**

# <span id="page-5-0"></span>**RONDLEIDING DOOR UW A逻ER CHROMEBOOK**

Nu dat u klaar bent met instellen, kunnen we u een rondleiding geven door het nieuwe Acer Chromebook Spin 311. Downloaded **FR**<br>V ACER<br>een rondleiding geven<sub>omede</sub>

# <span id="page-5-1"></span>**Voorkant**

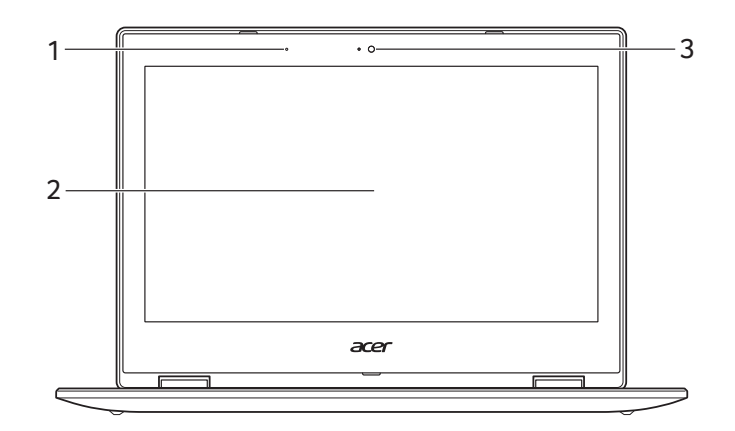

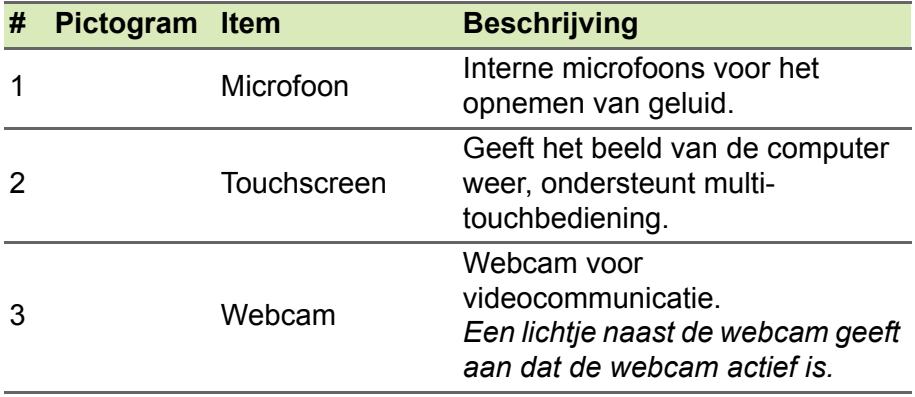

# <span id="page-6-0"></span>**Toetsenbordzijde**

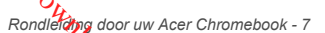

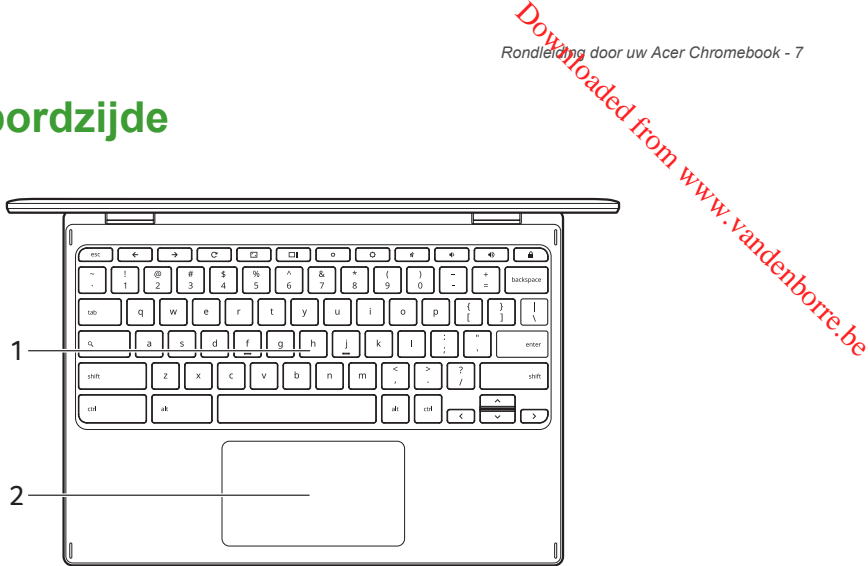

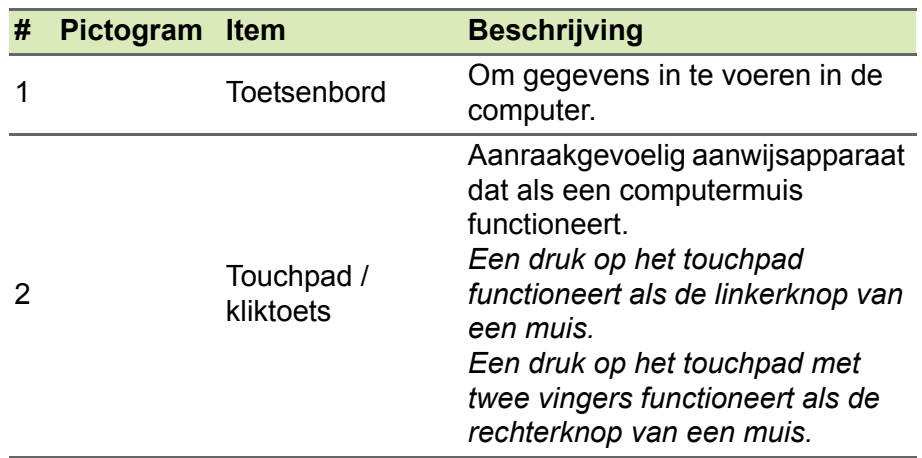

### <span id="page-6-1"></span>**Functietoetsen**

De computer maakt gebruik van functietoetsen of toetscombinaties om bepaalde besturingselementen van de hardware en software te bedienen, zoals de helderheid van het scherm en het volume. De toegewezen functietoetsen hebben elk een specifieke functie.

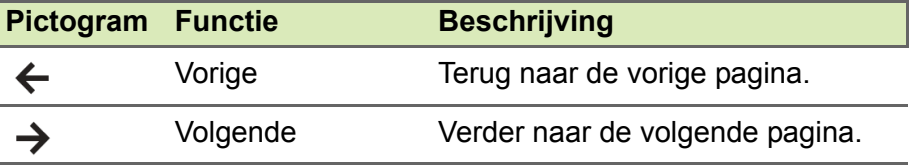

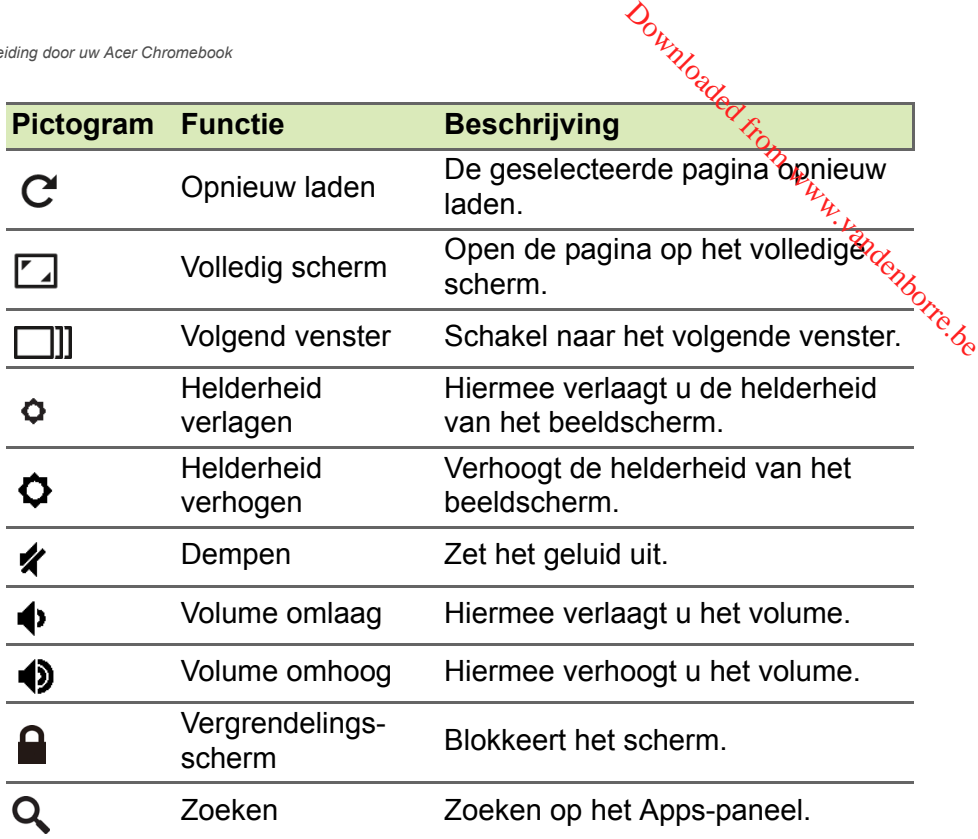

### <span id="page-7-1"></span><span id="page-7-0"></span>**Touchpad**

Het ingebouwde touchpad is een aanwijsapparaat dat bewegingen op het bijbehorende oppervlak registreert. De cursor reageert als u uw vingers over het oppervlak van het touchpad verplaatst.

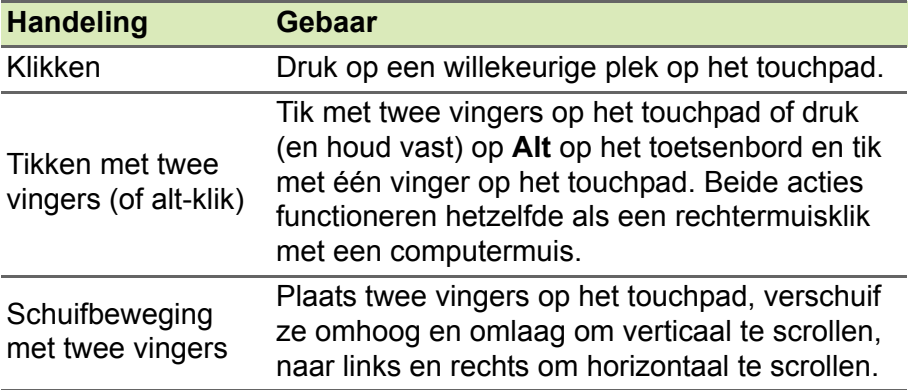

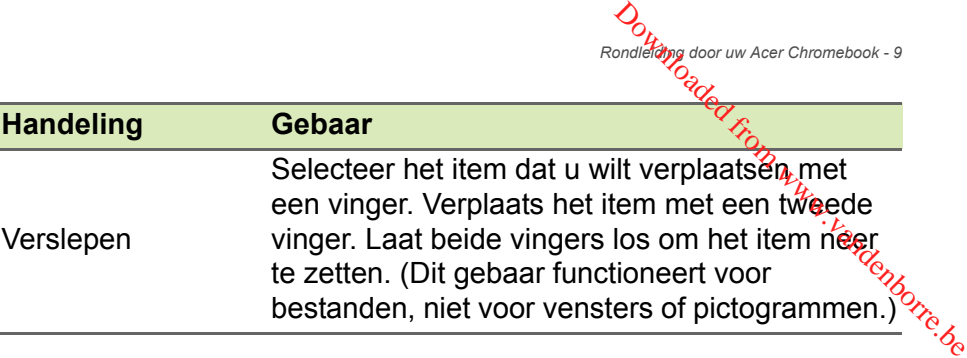

*Rondleiding door uw Acer Chromebook - 9*

# <span id="page-8-0"></span>**Linkerzijde**

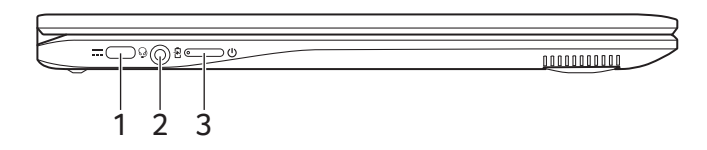

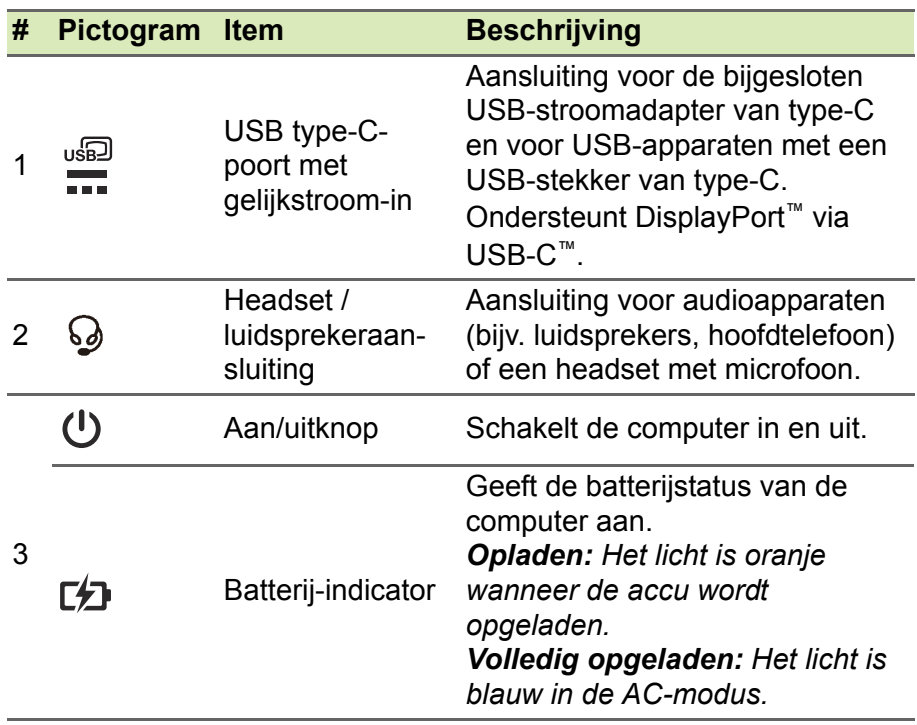

# <span id="page-9-0"></span>**Informatie over USB van type-C**

- USB 3.2 gen 1 met overdrachtssnelheden tot 5 Gbps.
- Ondersteunt de uitvoer van DisplayPort™-audio/video.
- Levert maximaal 3 A op 5 V gelijkspanning voor opladen via USB Downloaded from www.vanden
- Gelijkstroom-in: vereist een stroomadapter of stroombron van 45 W op 12/18~20 V. Voor optimale prestaties gebruikt u een door Acer gecertificeerde stroomadapter of een USB-voeding.

# <span id="page-9-1"></span>**Rechterzijde**

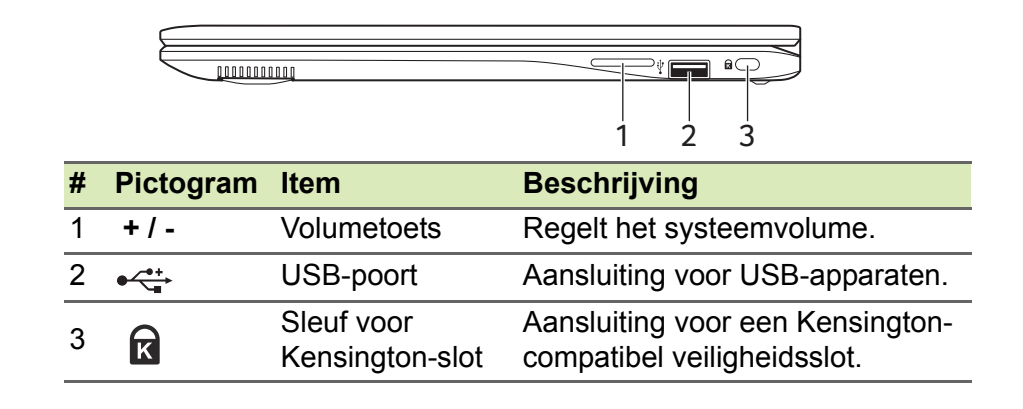

<span id="page-10-0"></span>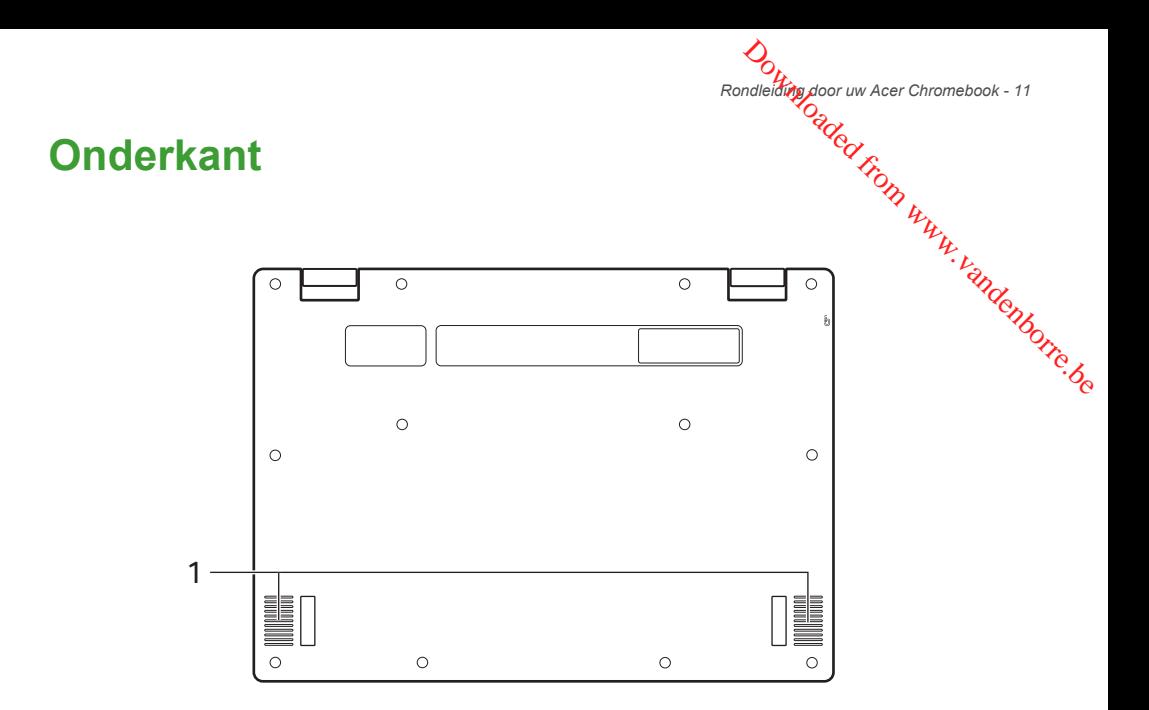

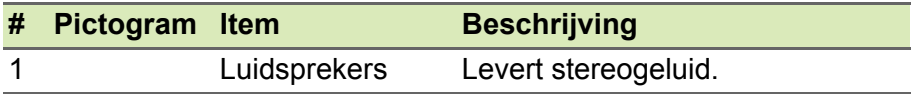

# <span id="page-11-0"></span>**DE BUREAUBLADACHTERGROND** VAN **CHROME OS** Downloaded by NAN<br>ROND<sub>op Www.vandenborre.de</sub>

### Vensterbesturing

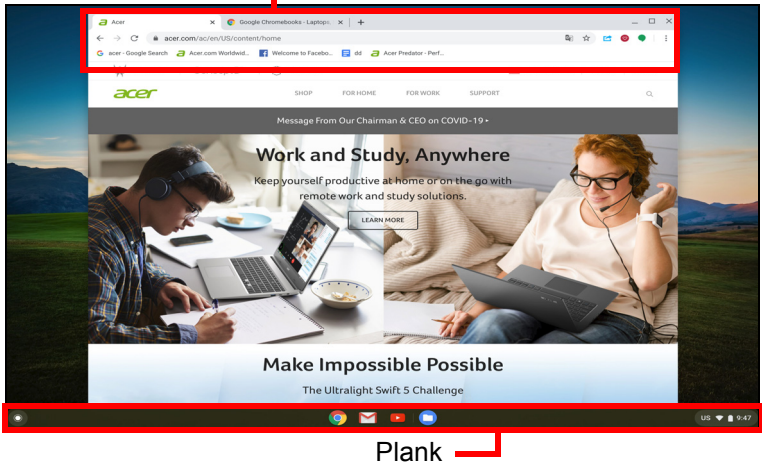

# <span id="page-11-1"></span>**Vensterbesturing**

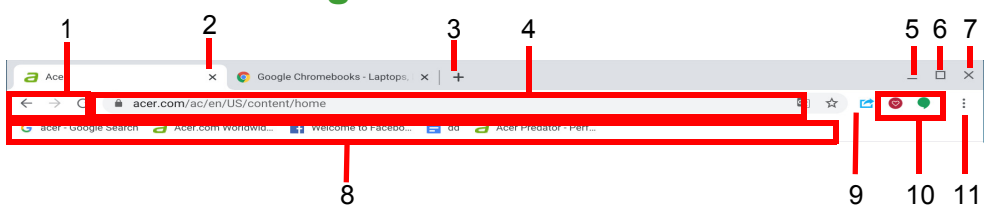

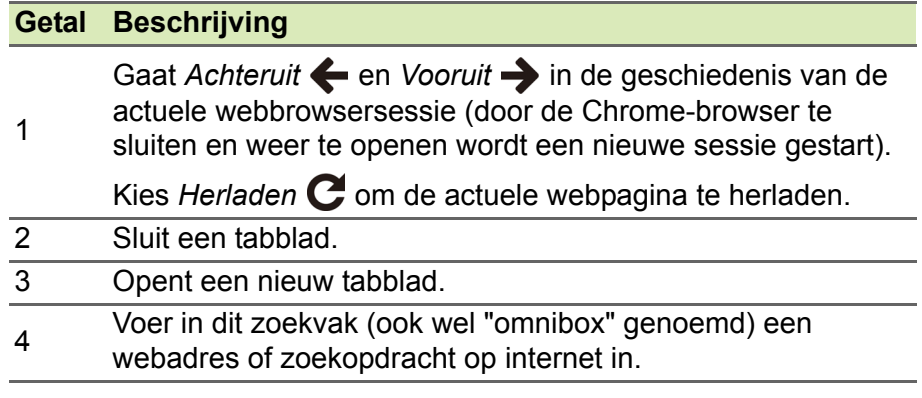

*De bureaubladachtergrond van Chrome OS - 13*

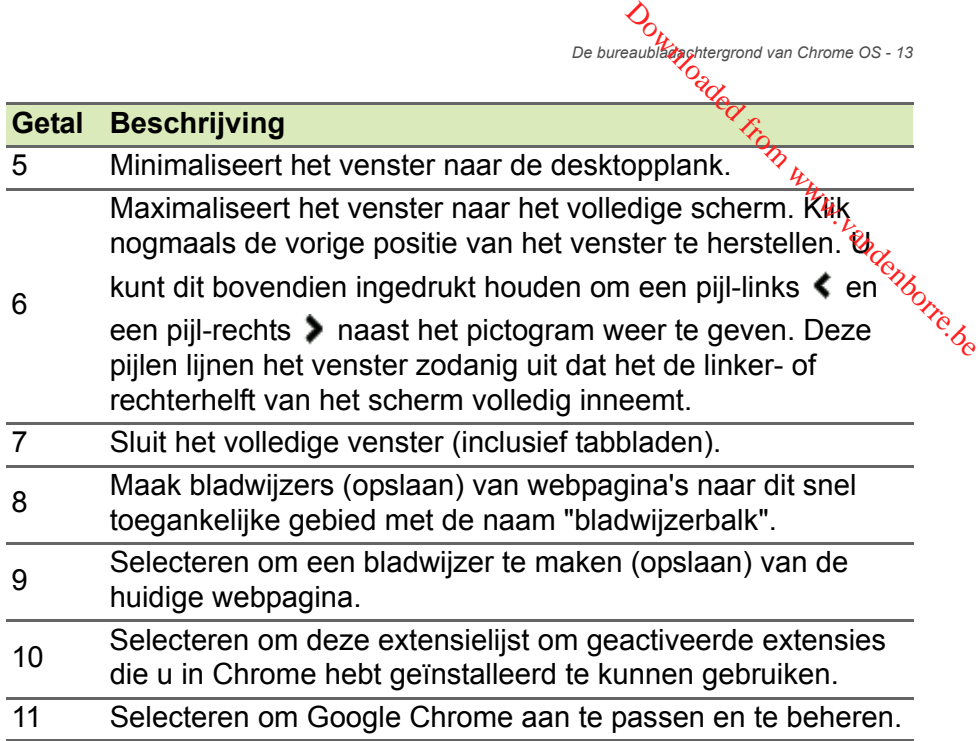

# <span id="page-12-0"></span>**Plank**

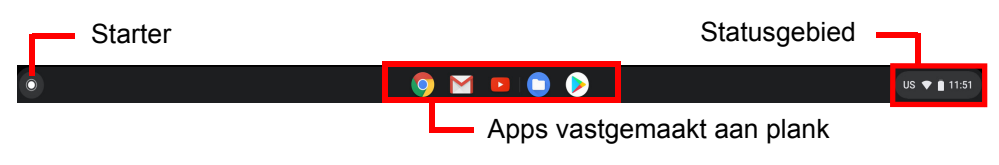

### **Opmerking**

*Specificaties kunnen afwijken. Enkele pictogrammen zijn wellicht niet van toepassing op uw Chromebook.*

### <span id="page-12-1"></span>**Starter**

Selecteer het pictogram **Starter** om de startpagina te openen. Dit is de snelste methode om iets te zoeken. Begin gewoon te typen om internet, uw bladwijzers, eventuele bestanden die in uw Google Drive zijn opgeslagen en items in de Web Store te doorzoeken.

De pagina Starter is tevens de plek waar alle apps toegankelijk zijn. Onder het zoekvak staan veelgebruikte apps. Kies gewoon eentje om deze te openen. Selecteer  $\sim$  om alle geïnstalleerde apps te zien.

# <span id="page-13-0"></span>**Vastgemaakte apps**

U kunt apps vastzetten of losmaken op de plank.

*Een app vastzetten op de plank*

- 1.Kies het pictogram **Starter**.
- 2. Klik op  $\sim$  en selecteer **Alle apps** (of voer de naam in van de gewenste app). Downloaded from www.vandenborre.be
- 3.Zoek en tik met twee vingers op het pictogram van de gewenste app.
- 4.Selecteer **Vastzetten op plank**.

Geef de apps op de plank een andere plek door ze te verslepen.

*Een app losmaken van de plank*

- 1.Zoek en tik met twee vingers op het pictogram van de gewenste app op de plank.
- 2.Selecteer **Losmaken**.

### <span id="page-13-1"></span>**Statusgebied**

In het Statusgebied ziet onmiddellijk essentiële informatie over de computer, zoals de tijd, signaalsterkte van Wi-Fi en batterijcapaciteit. Tik op het **Statusgebied** om een vak te openen met meer opties.

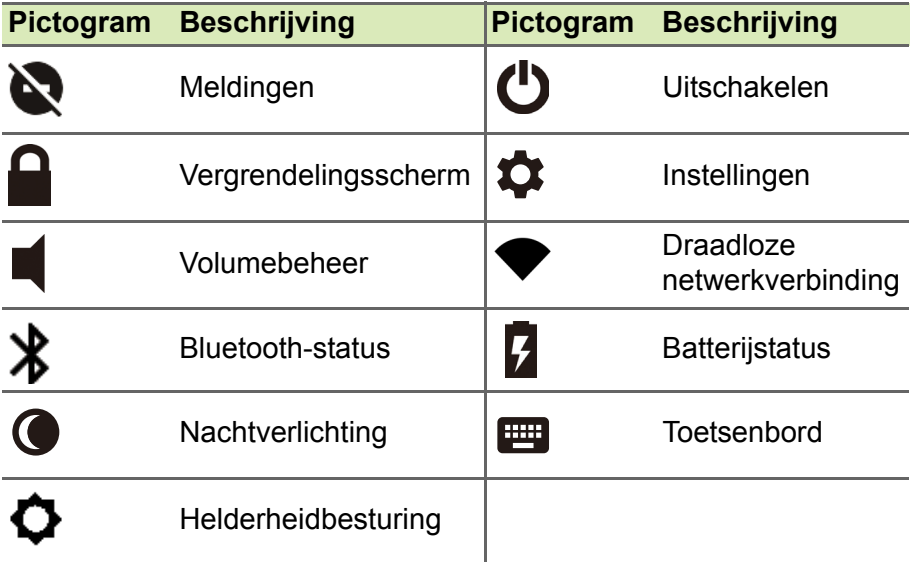

#### *Apps en extensies - 15*

# **APPS EN EXTENSIES**

<span id="page-14-0"></span>U kunt uw Chromebook verbeteren met extra web-applicaties (kortweg Chrome-apps), met functies voor de browser (worden ook wel uitbreidingen genoemd) en apps die ontworpen zijn voor Android™ (apps uit de Play Store). Chrome-apps functioneren als normale softwareprogramma's voor desktopcomputers, behalve dat ze op internet worden uitgevoerd. Extensies bieden de Chromebrowser extra kenmerken en functies. Android-apps zijn ontworpen voor mobiele Android-toestellen en worden ook ondersteund op Chromebooks. U vindt Chrome-apps en uitbreidingen in de Chrome Web Store. Android-apps vindt u in de Google Play Store. Downloaded From www.

# <span id="page-14-1"></span>**Apps beheren**

### **Opmerking**

*Bepaalde apps en browserextensies zijn wellicht niet in alle landen en regio's beschikbaar. De inhoud en het ontwerp van de Web Store kan per regio verschillen. Updates kunnen nieuwe categorieën toevoegen of wijzigingen aanbrengen in de wijze waarop door de Web Store wordt genavigeerd.*

### <span id="page-14-3"></span><span id="page-14-2"></span>**Apps uit de Chrome Web Store installeren**

- 1.Selecteer het pictogram **Starter**.
- 2. Klik op  $\sim$  en selecteer **Alle apps** (of voer "Web Store" in).
- 3.Selecteer **Web Store**.
- 4.Vervolgens bladert u door de appcategorieën links in beeld of u zoekt een specfiek type app met het zoekvak.
- 5.Als u een app vindt die u wilt toevoegen, selecteert u deze en klikt u op **Toevoegen aan Chrome**.
- 6.Er verschijnt een bevestiging, klik op **Toevoegen** om de app te downloaden en te installeren of selecteer **Annuleren**.

Open de nieuwe app door de **Starter** te selecteren. Kies vervolgens **Alle apps** (of voer de naam in van de nieuwe app) en kies vervolgens de app.

# <span id="page-15-0"></span>**Apps uit de Google Play Store installeren**

- 1.Kies het pictogram **Starter**.
- 2. Klik op  $\sim$  en selecteer **Alle apps** (of voer "Play Store" in).
- 3.Kies **Play Store**.
- 4.U kunt door apps bladeren op categorie of een app selecteren op trefwoord. Downloaded from www.vandenborre.be
- 5.Selecteer een app om meer informatie weer te geven.

6.Kies **INSTALLEREN** om apps te downloaden.

Gedownloade apps worden in de **Starter** geïnstalleerd. Als u de apps niet kunt vinden, kiest u **Alle apps** in de **Starter**.

# <span id="page-15-1"></span>**Apps verwijderen in Chrome OS**

- 1.Selecteer het pictogram **Starter**.
- 2. Klik op  $\sim$  en selecteer **Alle apps** (of voer de naam in van de gewenste app).
- 3.Tik met twee vingers op de app die u wilt verwijderen. Voor meer informatie **[zie Touchpad op pagina 8](#page-7-1)**.
- 4.Selecteer **Verwijderen**.

### **Opmerking**

*Bepaalde apps, zoals de Chrome-webbrowser kunnen niet worden verwijderd.*

# <span id="page-15-2"></span>**Google Drive**

Alle bestanden die u opslaat op *Google Drive* worden online opgeslagen en zijn ook toegankelijk via andere toestellen, zoals een smartphone of tablet. Bestanden die in de map *Downloads* worden opgeslagen, staan op de harde schijf en zijn alleen toegankelijk op het Chromebook.

### **Opmerking**

*Voor de volgende handelingen in Google Drive is een internetverbinding nodig.*

# <span id="page-16-0"></span>**Verschil tussen de apps Drive en Bestanden** Downloaded

Google Drive is een webgebaseerde opslagdienst van Google en de app *Bestanden* is het opslagsysteem van uw Chromebook. Om dat het Chromebook veelvuldig gebruik maakt van internet, zijn bestanden zowel via *Google Drive* als de app *Bestanden* op het Chromebook (voor bestanden die plaatselijk zijn opgeslagen) toegankelijk. Gebruik de app *Bestanden* door het pictogram *Bestanden* in de applijst te selecteren, of gebruik de sneltoetsen <Alt> + <Shift> + <M>.

Deze gebruikershandleiding gebruikt *Google Drive* en *Bestanden* door elkaar als instructies worden gegeven over het openen van bestanden.

### <span id="page-16-3"></span><span id="page-16-1"></span>**Een nieuw document maken**

1.Selecteer in de lijst Apps het pictogram **Google Drive** .

2.Klik op **Nieuw** en kies het soort document dat u wilt maken.

### **Opmerking**

**[Zie Documenten maken op pagina 20](#page-19-4)** *voor een alternatieve methode voor het maken van documenten.*

### <span id="page-16-2"></span>**Bestanden vanuit Downloads synchroniseren naar Google Drive**

- 1.Selecteer het pictogram **Starter**.
- 2. Klik op  $\sim$  en selecteer **Alle apps** (of voer "Bestanden" in).
- 3.Selecteer het pictogram **Bestanden**.

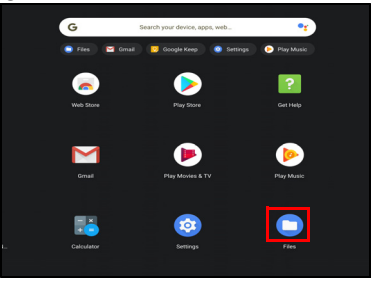

4.Selecteer de bestanden die u wilt uploaden.

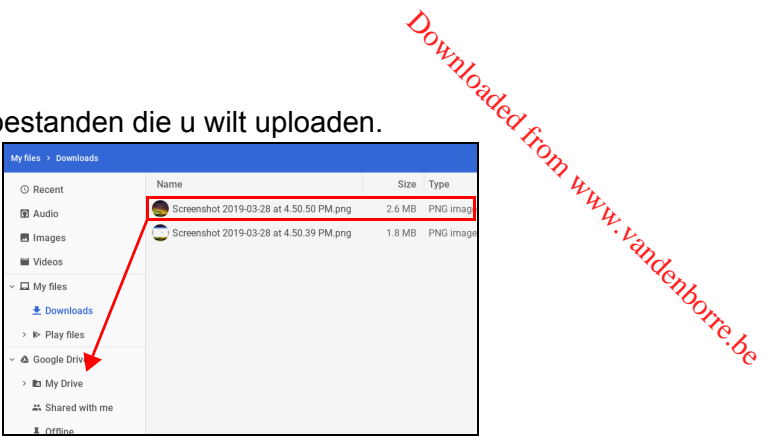

5.Versleep de bestanden naar *Mijn schijf*.

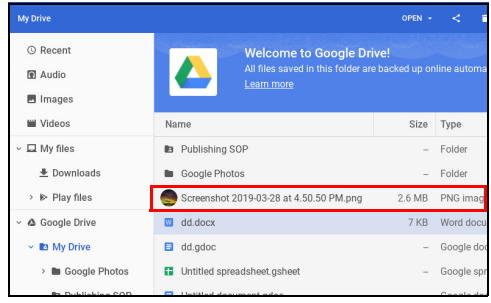

### <span id="page-17-1"></span><span id="page-17-0"></span>**Offline toegang voor bestanden op Google Drive inschakelen**

U kunt toegang krijgen tot bestanden die u op Google Drive opslaat terwijl u offline bent, maar eerst dient u de offline toegang in te schakelen:

- 1.Selecteer het pictogram **Starter**.
- 2. Klik op  $\sim$  en selecteer **Alle apps** (of voer "Bestanden" in).
- 3.Selecteer het pictogram **Bestanden** en selecteer vervolgens **Mijn schijf**.
- 4.Selecteer de bestanden die offline toegankelijk moeten zijn.
- 5.Tik met twee vingers om het contextmenu te openen en kies **Offline beschikbaar**. Voor meer informatie **[zie Touchpad op pagina 8](#page-7-1)**.

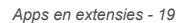

### <span id="page-18-0"></span>**Gmail**

### <span id="page-18-1"></span>**Een e-mail schrijven**

- 1.Selecteer het pictogram **Starter**.
- 2. Klik op  $\sim$  en selecteer **Alle apps** (of voer "Gmail" in).
- 3.Selecteer het pictogram **Gmail** en vervolgens **Opstellen**. Downloaded from extensies - 19<br>Apps en extensies - 19<br>mail" in).<br>**Opstellen**.
- 4.Voer het e-mailadres van de ontvanger in, het onderwerp en het bericht.
- 5.Als het bericht klaar is, tikt u op **Verzenden**.

# <span id="page-18-2"></span>**YouTube**

YouTube is een website om video's te delen waarop gebruikers video's kunnen uploaden, delen en bekijken. Deze is als volgt toegankelijk:

- 1.Selecteer het pictogram **Starter**.
- 2. Klik op  $\sim$  en selecteer **Alle apps** (of voer "YouTube" in).
- 3.Selecteer het pictogram **YouTube**.

# <span id="page-18-3"></span>**Video- of audiobestanden afspelen**

Het Chromebook heeft een geïntegreerde mediaspeler voor audio- en videobestanden. Speel een bestand af door te dubbelklikken op een audio- of videobestand in de app *Bestanden*.

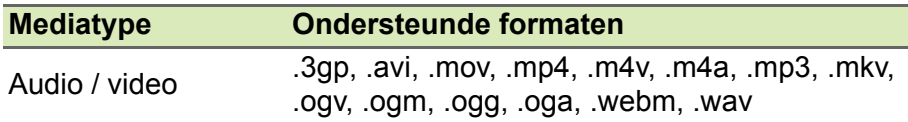

# <span id="page-18-4"></span>**Andere ondersteunde bestandstypes**

Het Chromebook ondersteunt een aantal andere bestandsformaten.

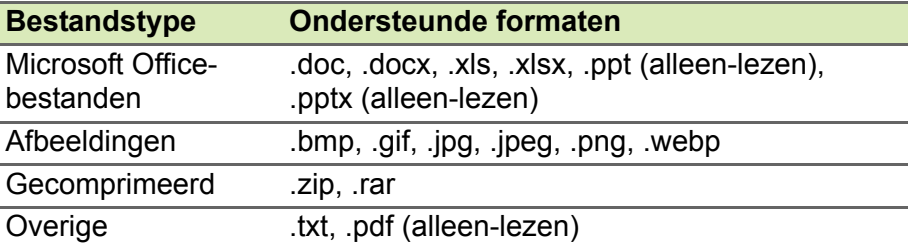

# **CHROME OS TIPS EN TRUCS**

<span id="page-19-0"></span>Uw Chromebook is een nieuw type computer dat een beetje anders werkt dan waaraan u misschien gewend bent, dus zou het nuttig voor u kunnen zijn om te weten hoe gemakkelijk en handig het te gebruiken is. Hier zijn enkele tips en trucs.  $\nabla_{\mu}$ <br>  $\nabla_{\mu}$  **TRUCCC**<br>
dat een beetje *anders*<br>
dat een beetje *anders*<br>
dus zou het nuttig voor<br>
jk en handig het te<sub>rredq</sub>

# <span id="page-19-1"></span>**Documenten**

### <span id="page-19-4"></span><span id="page-19-2"></span>**Documenten maken**

- 1. Druk op de toets **Zoeken ou** op het toetsenbord of selecteer het pictogram **Starter**.
- 2. Klik op  $\sim$  en selecteer **Alle apps** (of typ "Google Documenten", "Google Spreadsheets" of "Google Presentaties", afhankelijk van het soort document dat u wilt maken). Maak tekstbestanden met *Google Documenten*, spreadsheets met *Google Spreadsheets* en presentaties met *Google Presentaties*.
- 3.Kies **Google Documenten** , **Google Spreadsheets** of **Google Presentaties** .

Dat is alles. U hebt zojuist een nieuw document gemaakt in minder dan enkele secondes. Met het nieuwe document kunt u tekst toevoegen, afbeeldingen plaatsen, lettertype wijzigen, vet maken, onderstrepen, cursief maken - u snapt het al. De meeste opmaak en andere functies die u al kent van andere office-pakketten als Microsoft Office, zijn ook beschikbaar in Google Documenten.

### **Opmerking**

**[Zie Een nieuw document maken op pagina 17](#page-16-3)** *voor een alternatieve methode voor het maken van documenten.*

### <span id="page-19-3"></span>**Documenten zoeken**

Alle documenten die u opslaat op *Google Drive* worden online opgeslagen en zijn toegankelijk via andere toestellen, zoals een smartphone of tablet. Ga als volgt te werk om uw documenten te zoeken:

1.Selecteer het pictogram **Starter**.

- 2. Klik op  $\sim$  en selecteer **Alle apps** (of voer "Google Drive" in).
- 3.Selecteer het pictogram **Google Drive** .
- 4. Selecteer **Mijn schijf** (of de submap die u hebt gemaakt froor de bestanden).

Aangezien de bestanden worden opgeslagen op Google Drive worden ze online opgeslagen en zijn ze overal beschikbaar waar internettoegang voorhanden is. Ga als volgt te werk om bestanden te openen via een computer met internettoegang:  $\mathcal{O}_{\mu_{\mathcal{U}_{\mathcal{G}_{\mathcal{G}}}}^{\rho_{hromne OS \text{ tips en trucs-21}}}$ <br>
Dogle Diver in).<br>
Nebt gemaakt voor de

- 1.Open de webbrowser van de computer.
- 2.In de adresbalk van de browser voert u "drive.google.com" in (dit is het internetadres van *Google Drive*).
- 3.Meld u aan met de gebruikersnaam en wachtwoord van uw Googleaccount.
- 4.Selecteer **Mijn schijf** (of de map die u hebt gemaakt voor de bestanden).

### <span id="page-20-0"></span>**Documenten delen met andere gebruikers**

- 1. Kies **Delen** a share in de rechterbovenhoek van het document.
- 2.Voeg mensen toe door hun e-mailadres in te voeren. De deeloptie werkt met uw Gmail-contacten, dus terwijl u typt, kunt u kiezen uit de e-mailcontacten die worden gevonden.
- 3. Als u Gereed Done selecteert, ontvangen deze een e-mail met de mededeling dat een document met ze is gedeeld.

# <span id="page-20-1"></span>**Een videogesprek beginnen**

Voor alle Skype-gebruikers: Google+ Hangouts zijn gratis videogesprekken voor maximaal tien personen. Voer als volgt een Hangouts-videogesprek:

- 1. Druk op de toets **Zoeken Q** op het toetsenbord of selecteer het pictogram **Starter**.
- 2. Klik op  $\sim$  en selecteer **Alle apps** (of voer "Hangouts" in).
- 3.Selecteer het pictogram **Hangouts-gesprek** .
- 4.Voer de naam of het e-mailadres van een persoon in.
- 5.Klik op de knop **Uitnodigen** om het Hangouts-gesprek te beginnen.

# <span id="page-21-0"></span>**Naar muziek luisteren**

- 1. Druk op de toets **Zoeken Q** op het toetsenbord of selecteer het pictogram **Starter**. Downloaded from Www.vandenborre.org
- 2. Klik op  $\sim$  en selecteer **Alle apps** (of voer "Play Music" in).
- 3.Selecteer **Play Music** .

### **Opmerking**

*Play Music is wellicht niet beschikbaar in alle landen en regio's. Een actuele lijst met landen waarin apps en digitale inhoud van Google Play beschikbaar zijn, vindt u op* 

*https://support.google.com/googleplay/answer/2843119?hl=en*

Om naar muziekstreams te luisteren, kunt u streaming-apps downloaden zoals Pandora, Spotify, Rdio, Deezer en nog veel meer (afhankelijk per land) uit de **Chrome**™ **Web Store** of uit **Google Play Store** .

# <span id="page-21-1"></span>**Video's, tv of films kijken**

- 1. Druk op de toets **Zoeken** Q op het toetsenbord of selecteer het pictogram **Starter**.
- 2. Klik op  $\sim$  en selecteer Alle apps en selecteer een van de volgende opties:
	- a.Selecteer **YouTube** voor toegang tot een enorme hoeveelheid, door gebruikers geüploade verzameling video's over nagenoeg elk onderwerp.
	- b.Selecteer **Play Films** om films en tv-programma's te bekijken.

### **Opmerking**

*Play Films is wellicht niet beschikbaar in alle landen en regio's. Een actuele lijst met landen waarin apps en digitale inhoud van Google Play beschikbaar zijn, vindt u op* 

*https://support.google.com/googleplay/answer/2843119?hl=en*

c. Als u meer entertainmentapps zoekt, zoals Netflix, Flixster en nog veel (het aanbod verschilt per land), selecteert u **Web Store**  of **Play Store** . Vervolgens zoekt u op "Netflix" of andere entertainmentapps.

# <span id="page-22-0"></span>*Chrome OS tips en trucs - 23* **Werken met documenten van Microsoft Office (Word, Excel en Powerpoint) 1.Druk op de toets Zoeken (1.Druk op de toets Zoeken (1.Druk op de toets Zoeken (1.Druk op de toets Zoeken (1.Druk op de toets Zoeken (1.Druk op de toets Zoeken (1.Druk op de toets Zoeken (1.Druk op de toets Zoeken (1.Dru**

<span id="page-22-1"></span>**Open en bewerk Microsoft Office-bestanden met de office-compatibiliteitsmodus van Google**

- pictogram **Starter**.
- 2. Klik op  $\sim$  en selecteer **Alle apps** (of voer "Bestanden" in).
- 3.Selecteer het pictogram **Bestanden** .
- 4.Dubbelklik op een willekeurig **Microsoft Office**-bestand dat opgeslagen staat in Google Drive of op een externe harde schijf of usb-flashdrive die op uw Chromebook is aangesloten.

Google Chrome opent het document automatisch en beperkte bewerkingen zijn mogelijk.

### <span id="page-22-2"></span>**Microsoft Office-bestanden omzetten naar Google Drive-formaten**

- 1. Druk op de toets **Zoeken ou** op het toetsenbord of selecteer het pictogram **Starter**.
- 2. Klik op  $\sim$  en selecteer **Alle apps** (of voer "Bestanden" in).
- 3.Selecteer het pictogram **Bestanden** .
- 4.Dubbelklik op een willekeurig **Microsoft Office**-bestand dat opgeslagen staat in Google Drive of op een externe harde schijf of usb-flashdrive die op uw Chromebook is aangesloten.
- 5.Kies **Bestand** > **Opslaan als Google Documenten**, **Presentaties** of **Spreadsheets** (formaat is afhankelijk van het type document).

### <span id="page-22-3"></span>**Google Drive-documenten exporteren als Microsoft Office-bestanden**

- 1. Druk op de toets **Zoeken Q** op het toetsenbord of selecteer het pictogram **Starter**.
- 2. Klik op  $\sim$  en selecteer **Alle apps** (of voer "Documenten" in).
- 3.Kies **Google Documenten**, **Spreadsheets** of **Presentaties** (afhankelijk van het document dat u wilt maken).
- 4.Nadat u de inhoud van het document hebt gemaakt, kiest u **Bestand** > **Downloaden als** en kiest u het bestandsformaat waarin u wilt opslaan. *O<sub>umbegg</sub>e*<br>abt gehigakt, kiest understandsformaat waaring<br>padsectie van de<sub>agrapp</sub><br>de Office Online-<sup>reid</sup>er
- 5. Het bestand wordt opgeslagen in de *downloadsectie* van de app *Bestanden*.

# <span id="page-23-0"></span>**Open Microsoft Office-bestanden met de Office Onlineapps van Microsoft uit de Chrome Web Store of uit Google Play Store**

Een andere mogelijkheid om met Microsoft Office-bestanden om te gaan is met de gratis internettools van Office Online van Microsoft. U kunt de Word Online-, Excel Online- en PowerPoint Online-apps downloaden uit de Chrome Web Store of uit de Google Play Store (maak een Microsoft-account als u nog niet eentje hebt). Vervolgens kunt u zich aanmelden en bestanden maken of uploaden, als u al bestanden hebt gemaakt, en ze bewerken.

### **Opmerking**

*Office Online-programma's bewaren de bestanden die u maakt uitsluitend in de OneDrive cloudopslag van Microsoft. U kunt weliswaar een gemaakt bestand downloaden en dit naar Google Drive of een verwisselbare opslag verplaatsen, maar u kunt het bestand niet direct naar deze plekken opslaan. Als u een al gemaakt bestand wilt bewerken, moet u het bestand eerst uploaden naar OneDrive door Openen in OneDrive vanuit het Office Onlineproduct dat u gebruikt (u kunt de app OneDrive ook installeren via de Web Store).*

### <span id="page-23-1"></span>**Uw Chromebook gebruiken wanneer er geen internet is**

De Chrome Web Store bevat handige offline apps. Voor meer informatie **[zie Apps uit de Chrome Web Store installeren op](#page-14-3) [pagina 15](#page-14-3)**. Als u een app zoekt, kunt u filteren door het keuzevak **Kan offline worden uitgevoerd** aan te vinken. Met deze apps blijft u ook productief en geamuseerd zonder internetverbinding. Enkele voorgeïnstalleerde opties worden hieronder beschreven.

# <span id="page-24-0"></span>**Gmail Offline**

### *Chrome OS tips en trucs - 25*

### **Opmerking**

**De eerste keer dat u Gmail Offline gebruikt, MOET u verbonden zijn wet** *internet om offline weergave te activeren.* Downloaded from CS tips en trucs - 25<br>
Concerne OS tips en trucs - 25<br>
Concerne Digital from the transformation of the deferming on the definition of the definition of the definition of the definition of the definition of

### 1.Ga naar **Gmail** en selecteer **Instellingen** > **Instellingen**.

- 2.Selecteer het tabblad **Offline**.
- 3.Selecteer **Offline mail inschakelen**.
- 4.Kies de instellingen, zoals voor hoeveel dagen aan berichten moet worden gesynchroniseerd.
- 5.Selecteereer **Wijzigingen opslaan**.
- 6.Gebruik de app zoals gebruikelijk. De volgende keer dat u inlogt op het internet zal het uw e-mails bijwerken en verzenden.

### <span id="page-24-1"></span>**Google Drive**

### **Belangrijk**

**Wijzigingen die u hebt aangebracht op het huidige document, of op een document dat u hebt gemaakt terwijl u offline was, worden lokaal op de computer opgeslagen en zijn niet zichtbaar als u het document via Google Drive op een andere computer of apparaat opent. De wijzigingen worden pas toegepast in de online versie van het document op Google Drive als u weer verbinding met internet maakt en Google Drive opent.**

- 1. Druk op de toets **Zoeken Q** op het toetsenbord of selecteer het pictogram **Starter**.
- 2. Klik op **A** en selecteer **Alle apps** (of voer "Google Drive" in).
- 3.Selecteer het pictogram **Google Drive** .
- 4.Open een Google-document dat u al hebt gemaakt of maak een nieuw document zoals u dit gewend bent. Voor meer informatie **[zie](#page-16-3) [Een nieuw document maken op pagina 17](#page-16-3)**. Let op het offline pictogram naast de bestandsnaam. Dit herinnert u eraan dat u werkt in dit document en niet verbonden bent met internet.

5. Voer de gewenste wijzigingen uit. De volgende keer dat u online bent en Google Drive opent, worden de lokale wijzigingen geüpload<br>naar Google Drive.<br>Alternaties naar Google Drive.  $\theta_{\mu}$ <br>
ande keer dat u online<br>
be wijzigingen, geüpload<br>  $\theta_{\mu}$ <br>  $\theta_{\mu}$ <br>
terwijl u offline bent, en  $\theta_{\mu}$ <br>
terwijl u offline bent, en  $\theta_{\mu}$ <br>
ument (bijvoorbeeld als

### **Opmerking**

Als u wijzigingen aanbrengt in een Google-document terwijl u offline bent, en *iemand anders brengt ook wijzigingen aan in het document (bijvoorbeeld als het document met iemand anders is gedeeld), dan worden, de volgende keer dat u online bent en u Google Drive opent, uw wijzigingen samengevoegd met de wijzigingen van de ander.*

Als er geen internetverbinding is, kunt u niet elk soort bestanden openen dat is opgeslagen op Google Drive. Om offline toegang tot andere bestandtypes dan Google-documenten te activeren, **[zie](#page-17-1) [Offline toegang voor bestanden op Google Drive inschakelen op](#page-17-1) [pagina 18](#page-17-1)**.

# **INSTELLINGEN**

<span id="page-26-0"></span>Pas de diverse opties van het Chromebook aan vlat het instellingenmenu: Open als volgt het instellingenmenu:  $\overline{B}$  D  $\overline{B}$   $\overline{B}$  D  $\overline{B}$   $\overline{B}$ 

- 1. Klik op het **Statusgebied** van de plank in de rechterbenedenhoek van het scherm.
- 2.Kies het pictogram **Instellingen** .

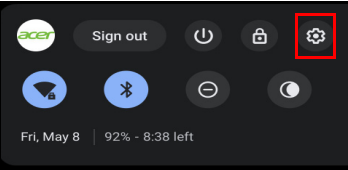

3.Open de geavanceerde instellingen door helemaal omlaag te scrollen en selecteer **Geavanceerd**.

### **Opmerking**

*Met de standaardinstellingen activeert de Chromebook de sluimerstand na een uur.*

# <span id="page-26-1"></span>**De taalinstellingen wijzigen**

- 1.Klik op het **Statusgebied** van de plank in de rechterbenedenhoek van het scherm.
- 2.Kies het pictogram **Instellingen** .
- 3.Selecteer **Geavanceerd**.
- 4.Scroll omlaag en selecteer **Taal** in het onderdeel *Talen en invoer*.
- 5.Kies **Talen toevoegen** om extra talen toe te voegen.
- 6.Activeer een taal om via het toetsenbord te worden ingevoerd, door bij *Invoermethode* het keuzevak naast de gewenste invoermethode te selecteren.
- 7.Kies **Toevoegen** als u klaar bent.

# <span id="page-27-0"></span>**De klokinstellingen wijzigen**

U kunt de tijdsindeling en tijdzone op het Chromebook veranderen. Als de datum of tijd incorrect zijn op het Chromebook, past u de tijdzone aan.<br>
Als de datum of tijd incorrect zijn op het Chromebook, past u de tijdzone aan. tijdzone aan. Downloaded from the methods of the methods of the methods of the methods of the methods of the methods of the methods of the methods of the methods of the methods of the methods of the methods of the methods of the methods

Zo past u de tijdzone aan:

- 1.Klik op het **Statusgebied** van de plank in de rechterbenedenhoek van het scherm.
- 2.Kies het pictogram **Instellingen** .
- 3.Selecteer **Geavanceerd**.
- 4.Selecteer in het onderdeel *Datum en tijd* de gewenste tijdzone in het keuzevak.

# <span id="page-27-1"></span>**Uiterlijk aanpassen**

# <span id="page-27-2"></span>**De achtergrond aanpassen**

- 1.Klik op het **Statusgebied** van de plank in de rechterbenedenhoek van het scherm.
- 2.Kies het pictogram **Instellingen** .
- 3.Selecteer op het tabblad *Persoonlijke instellingen* de optie **Achtergrond** (of klik met de rechtermuisknop op het bureaublad en selecteer **Achtergrond instellen**).
- 4.Selecteer **Mijn afbeeldingen** om zelf een achtergrond te kiezen. Om een Chrome-achtergrond te kiezen, kunt u door de categorieën in de linkerkolom bladeren en op een afbeelding klikken.

U kunt ook **Dagelijks vernieuwen** kiezen om elke dag een andere achtergrond te zien.

# <span id="page-27-3"></span>**Het thema aanpassen**

- 1.Klik op het **Statusgebied** van de plank in de rechterbenedenhoek van het scherm.
- 2.Kies het pictogram **Instellingen** .
- 3.In het onderdeel *Weergave* selecteert u **Browserthema's**.
- 4.De *Chrome Web Store* wordt geopend, waarin u extra opties vindt voor de Chrome browser.

رہے۔<br>5. Als u een thema vindt dat u wilt toevoegen, selecteerty het en klikt u op **Toevoegen aan Chrome**.

### <span id="page-28-0"></span>**Een printer instellen**

U kunt de dienst *Google Cloudprinter* gebruiken om afdrukopdrachten te versturen naar diverse traditionele printers (met kabel) en draadloze printers met cloud-functionaliteit. Niet alle printers worden echter ondersteund. **Downloaded from the distribution**<br>elected from het en klikt<br>and the prince of the principle of the distribution<br>is the met kabel) en the alle printers worden

Meer informatie over *Google Cloudprinter* en over het instellen van uw printer, vindt u in de Chromebook Help van Google. Hierin vindt u uitgebreide informatie over dit onderwerp. Ga als volgt te werk om Chromebook Help te openen:

- 1. Druk op de toets **Zoeken Q** op het toetsenbord of selecteer het pictogram **Starter**.
- 2. Klik op  $\sim$  en selecteer **Alle apps** (of voer "Ondersteuning" in).
- 3.Selecteer het pictogram **Ondersteuning** .
- 4.Selecteer **Afdrukken**.

# <span id="page-28-1"></span>**Chrome OS updaten**

### <span id="page-28-2"></span>**Automatisch updaten**

Telkens wanneer u het Chromebook inschakelt, wordt automatisch gecontroleerd op updates. Als een update beschikbaar is, verschijnt het updatepictogram als een melding in het statusgebied. Zo past u een update toe:

- 1.Klik op het **Statusgebied** van de plank in de rechterbenedenhoek van het scherm.
- 2.Klik op **Opnieuw starten om updates uit te voeren**.
- 3.Het Chromebook wordt uitgeschakeld en automatisch opnieuw opgestart met de toegepaste update.

# <span id="page-29-0"></span>**Handmatig updaten**

U kunt zelf controleren of een update beschikbaar is of controleren welke versie van Chrome OS u gebruikt: Downloaded from bear is of comprolerent www.vandenborre.com

- 1. Klik op het **Statusgebied** van de plank in de rechterbenedenhoek<br>Anders het scherm. van het scherm.
- 2.Kies het pictogram **Instellingen** .
- 3.Selecteer **Over Chrome OS** via de instellingen linksboven in beeld.
- 4.In het dialoogvenster dat wordt geopend, kiest u **Controleren op updates**. Mocht een update beschikbaar zijn, ziet u dat op deze pagina.

### **Belangrijk**

**Wijzig niet zelf de hardware van het Chromebook. Hierdoor functioneert de updatefunctie niet meer. Neem contact op met uw leverancier of een erkend servicecentrum. Ga naar www.acer.com om een erkend servicecentrum te vinden.**

# <span id="page-29-1"></span>**Het Chromebook resetten**

Het kan gebeueren dat u het Chromebook wilt resetten (bijvoorbeeld om uw persoonlijke informatie en instellingen te verwijderen). Het volledig resetten van het Chromebook wordt ook wel "resetten" genoemd, dit is in feite het herstellen van de fabrieksinstellingen van de computer. Na het resetten functioneert het Chromebook alsof het net uit de verpakking is genomen (inclusief alle apps die er al op waren geïnstalleerd). Ga als volgt te werk om het Chromebook te resetten:

### **Belangrijk**

**Het resetten van het Chromebook verwijdert alle lokale instellingen, gegevens en programma's van de harde schijf. Maak een back-up van alle gegevens op de harde schijf die niet online zijn opgeslagen. Doe dit door de gegevens naar Google Drive te verplaatsen en te synchroniseren.**

- 1.Klik op het **Statusgebied** van de plank in de rechterbenedenhoek van het scherm. Final Companisor of the **Statusgebied** van de plank in de rechter (Statusgen - 31<br>
2. Kies het pictogram **Instellingen**<br>
2. Kies het pictogram **Instellingen**<br>
3. Selecteer Geavanceerd.<br>
4. In het onderdeel *Instellingen re*
- 2.Kies het pictogram **Instellingen** .
- 3.Selecteer **Geavanceerd**.
- 4.In het onderdeel *Instellingen resetten* kiest u **Powerwash**.
- 5.Selecteer **Opnieuw opstarten**.
- 

# **HELP**

# <span id="page-31-1"></span><span id="page-31-0"></span>**Online en offline help**

Zowel online als offline is extra hulp beschikbaar. *Chromebook Help* is op het Chromebook geïnstalleerd en heeft geen internettoegang nodig. Het behandelt het oplossen van eenvoudige problemen en bevat gedetailleerdere informatie over Chrome OS en het gebruik van het Chromebook. Downloaded from www.vanden<br>
The Chromebook Help is the Chromebook Help is the Chromebook Help is the Chromebook Help is the Chrome<br>
Seen internettoegang is the Chromebook Help is the Chromebook Help is the Chrome<br>
oudige p

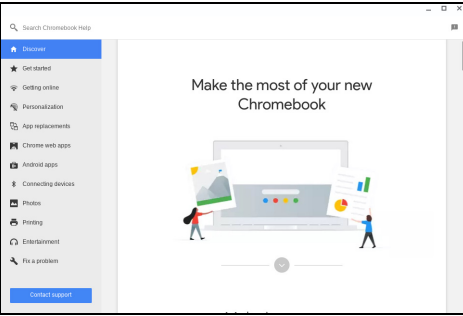

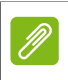

### **Opmerking**

*Enkele onderdelen in de Chromebook Help bevatten webkoppelingen. Om deze te kunnen openen, is internettoegang nodig.*

Ga als volgt te werk om *Chromebook Help* te starten:

- 1. Druk op de toets **Zoeken ou** op het toetsenbord of selecteer het pictogram **Starter**.
- 2. Klik op  $\sim$  en selecteer Alle apps (of voer "Ondersteuning" in).
- 3.Selecteer het pictogram **Ondersteuning** .